# **VMG**

# *Ручные сканеры штрих-кодов BurstScan Lite v2*

# *и BurstScan V*

# *с автоматическим детектором и регистратором банкнот*

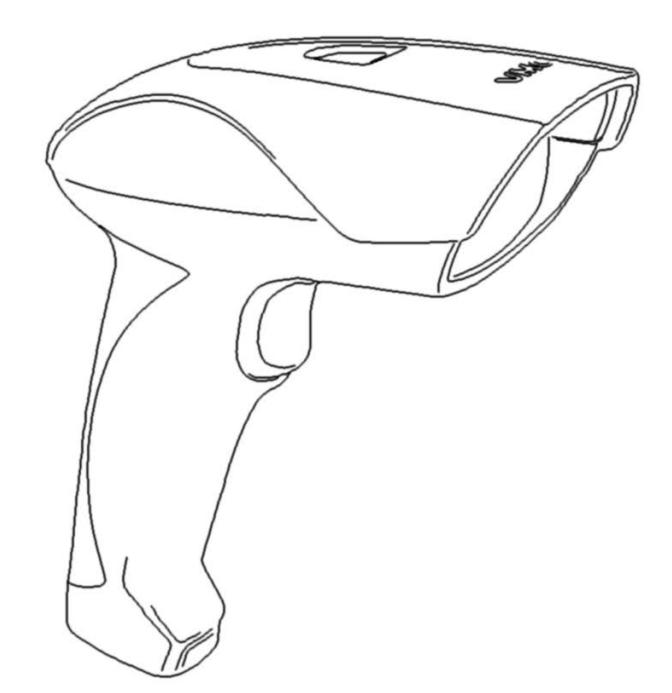

*Инструкция по эксплуатации Москва, 2019*

Версия документации: 1.6 Дата сборки: 15.03.19

#### Содержание

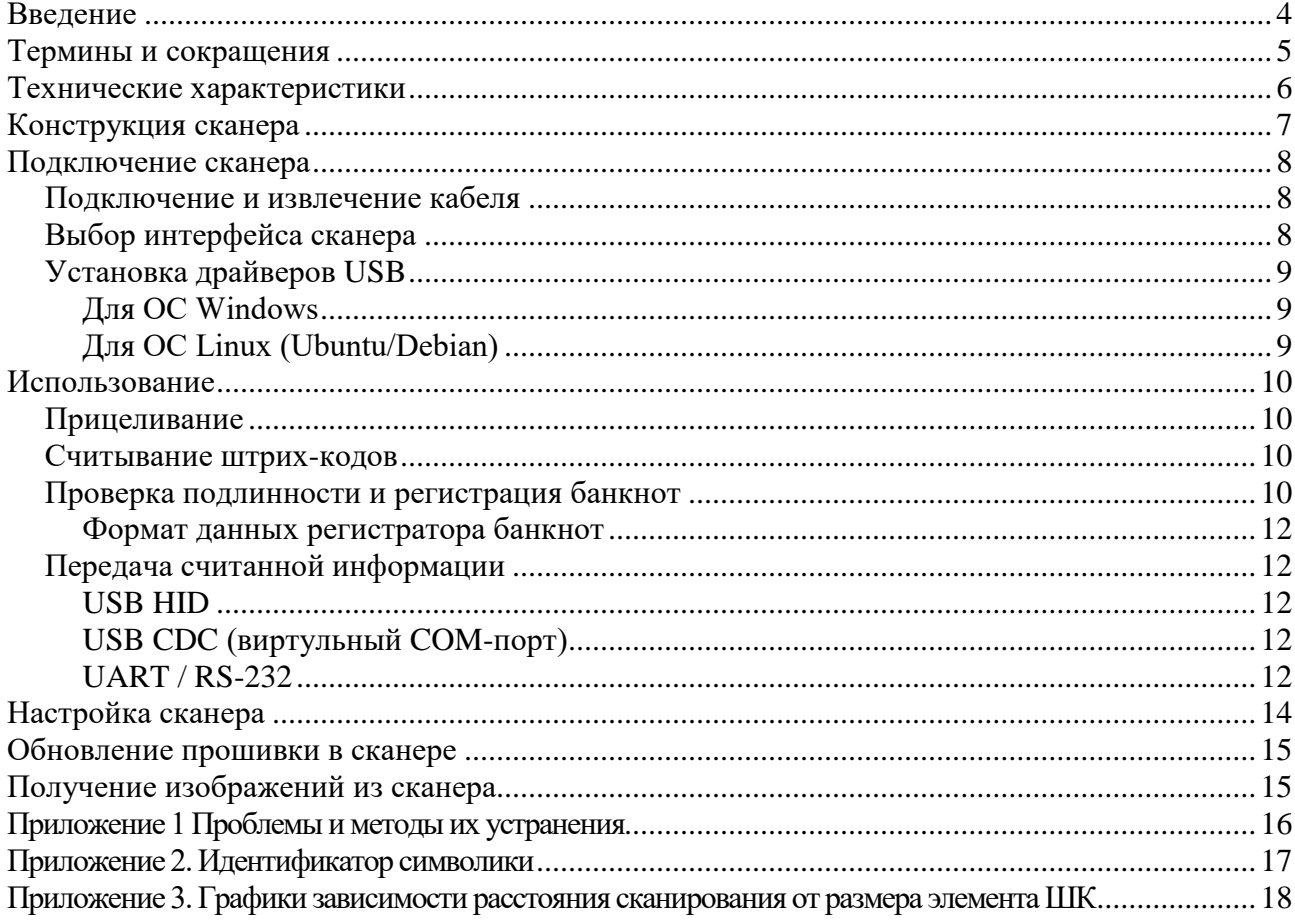

### <span id="page-3-0"></span>**Введение**

В данной инструкции представлено описание, руководство по настройкам и эксплуатации ручных 2D фото сканеров штриховых кодов BurstScan Lite v2 и BurstScan V с встроенным автоматическим детектором и регистратором банкнот.

Сканеры предназначены для чтения линейных (EAN-13, Code 39, Code 128, …), гибридных (PDF417, …) и двухмерных (Aztec, Data Matrix, QR Code, …) штриховых символик с любой поверхности в видимой и ИК частях спектра (BurstScan V).

Встроенный детектор банкнот осуществляет быструю автоматическую бесконтактную проверку защитных признаков купюры, экономя время проведения наличных расчётов.

Встроенный регистратор банкнот распознаёт номинал банкноты, год ввода в оборот и серийный номер. Эта возможность вкупе с программой логгером (например [Программа ре](http://vmc-id.com/files_auto/soft/BanknoteRegisterSetup.EXE)[гистратор банкнот](http://vmc-id.com/files_auto/soft/BanknoteRegisterSetup.EXE) с сайта [www.vmc-id.com\)](http://www.vmc-id.com/) позволяет автоматически регистрировать время получения каждой купюры. В случае признания купюры поддельной после инкассации, дата и время получения купюры поможет выделить в видеоархиве субъекта, рассчитавшегося фальшивой купюрой (см. описание системы [«Без фальши](http://vmc-id.com/files_auto/docs/BEZ_FALSHY.pdf)»).

Также имеется возможность получать из сканера фото изображение. Для BurstScan V фото изображение может быть получено в ИК части спектра.

<span id="page-4-0"></span>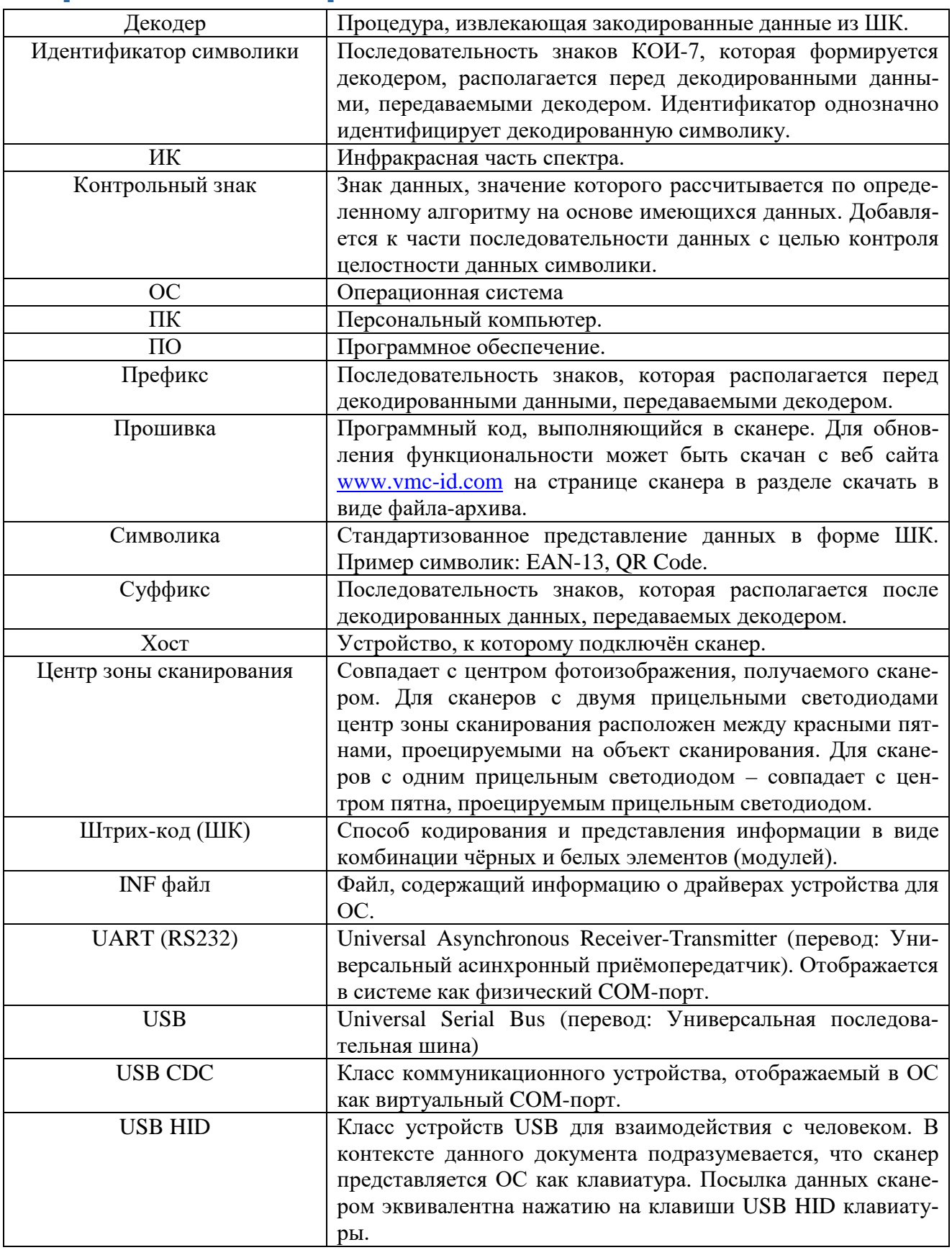

# <span id="page-5-0"></span>**Технические характеристики**

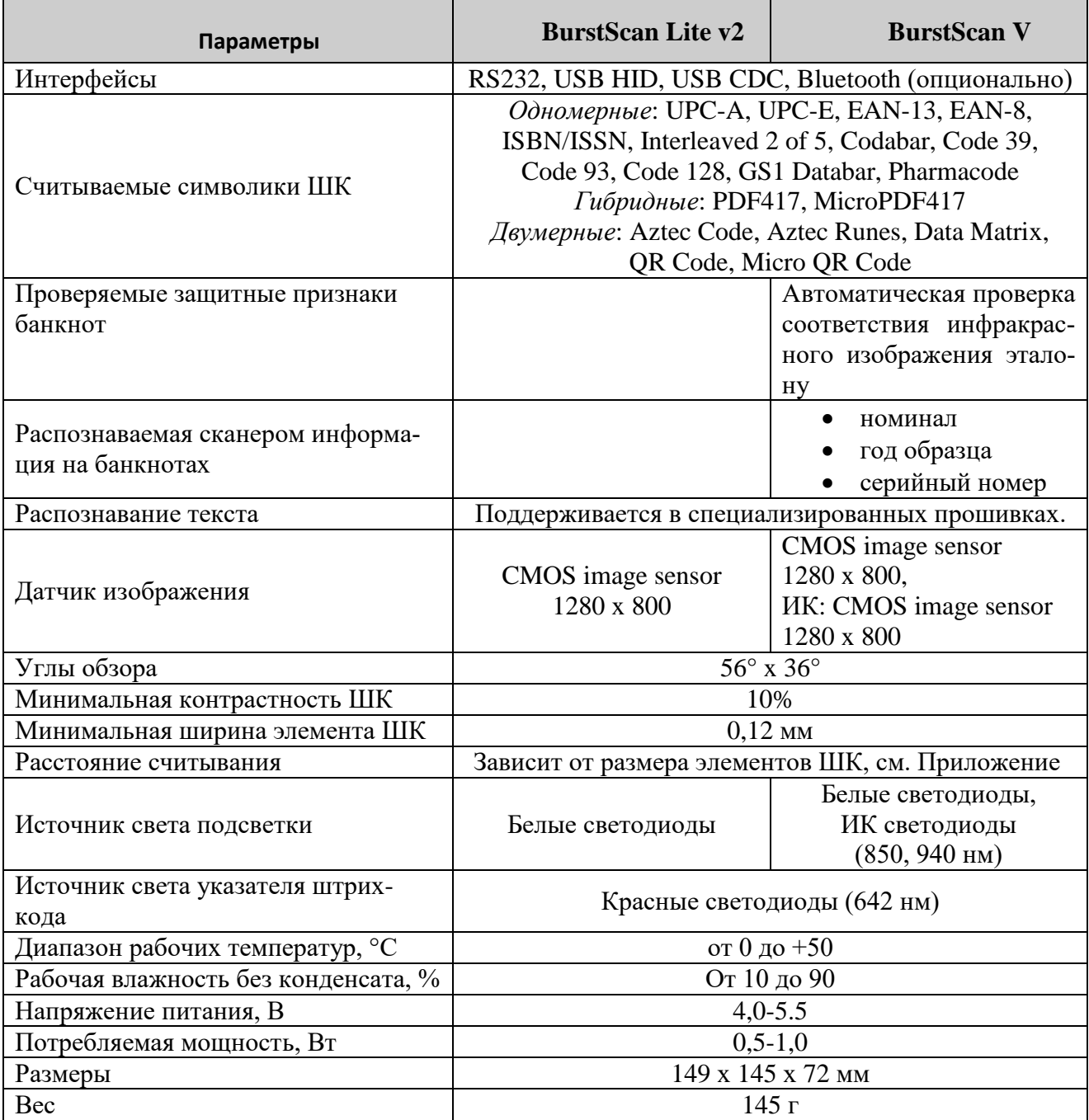

# <span id="page-6-0"></span>**Конструкция сканера**

Внешний вид сканера показан на рис. 1.

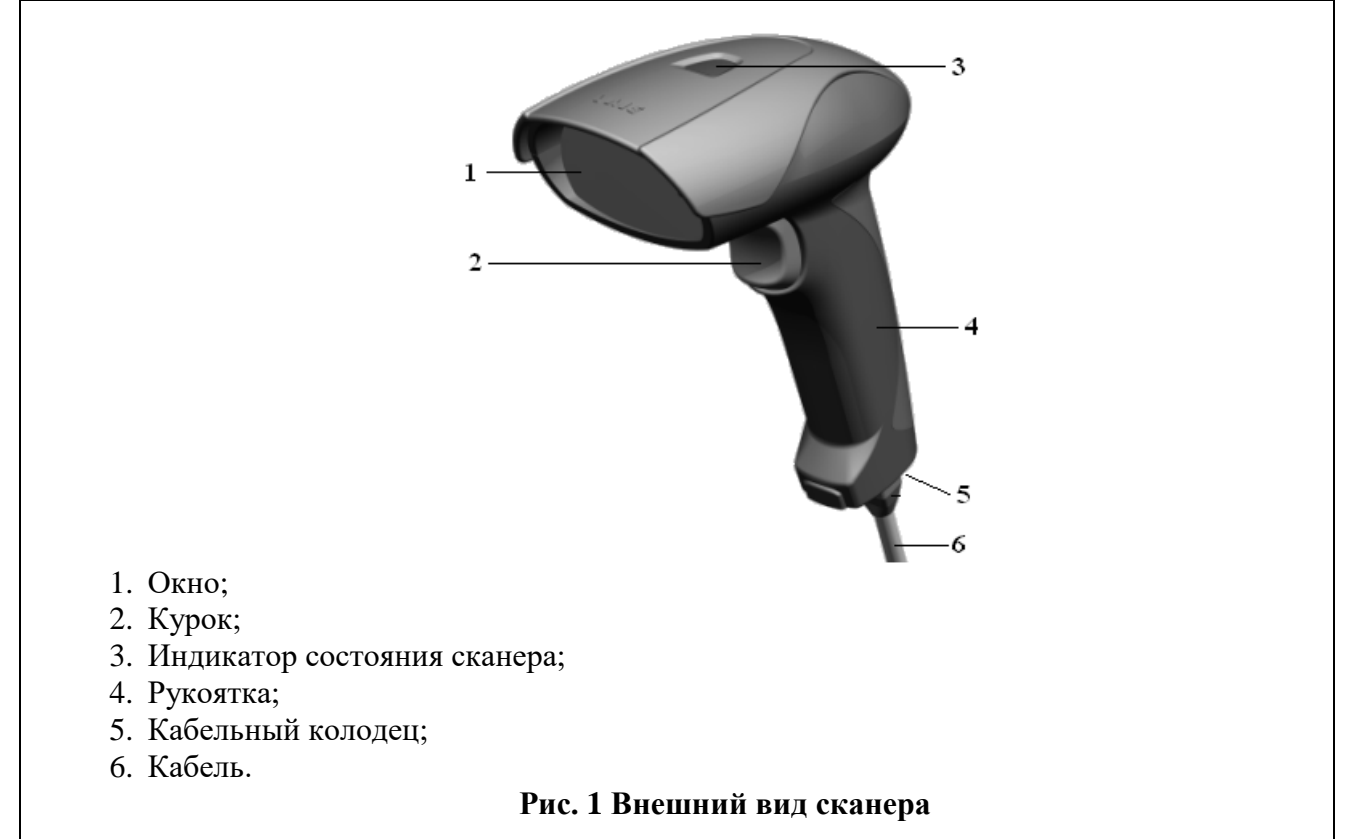

## <span id="page-7-0"></span>**Подключение сканера**

#### <span id="page-7-1"></span>*Подключение и извлечение кабеля*

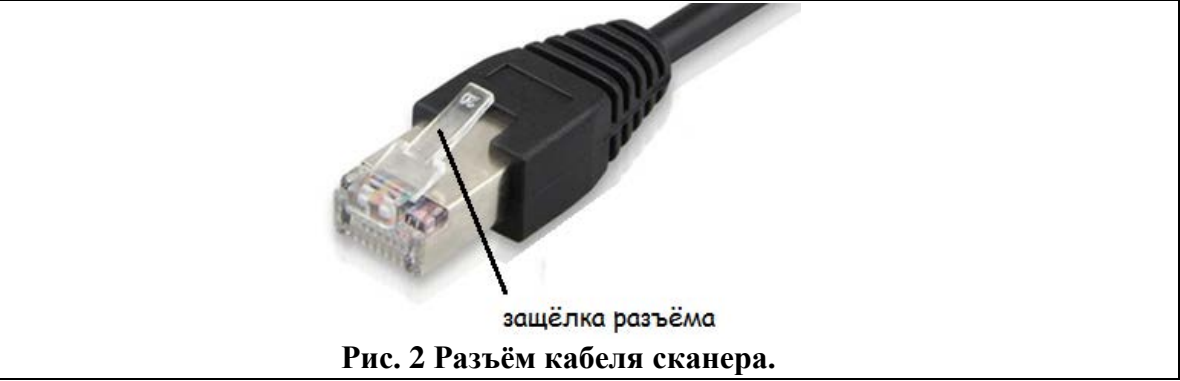

Для подключения кабеля к сканеру необходимо вставить разъём кабеля в кабельный колодец сканера до упора. В завершении будет чувствоваться щелчок защёлки (см. рис. 2).

Для извлечения кабеля нажмите маленькой плоской отвёрткой на защёлку кабеля и, не отпуская, потяните за кабель.

## <span id="page-7-2"></span>*Выбор интерфейса сканера*

Выбор интерфейса передачи декодированных штрих-кодов можно осуществить при помощи сканирования приведённых ниже настроечных штрих-кодов:

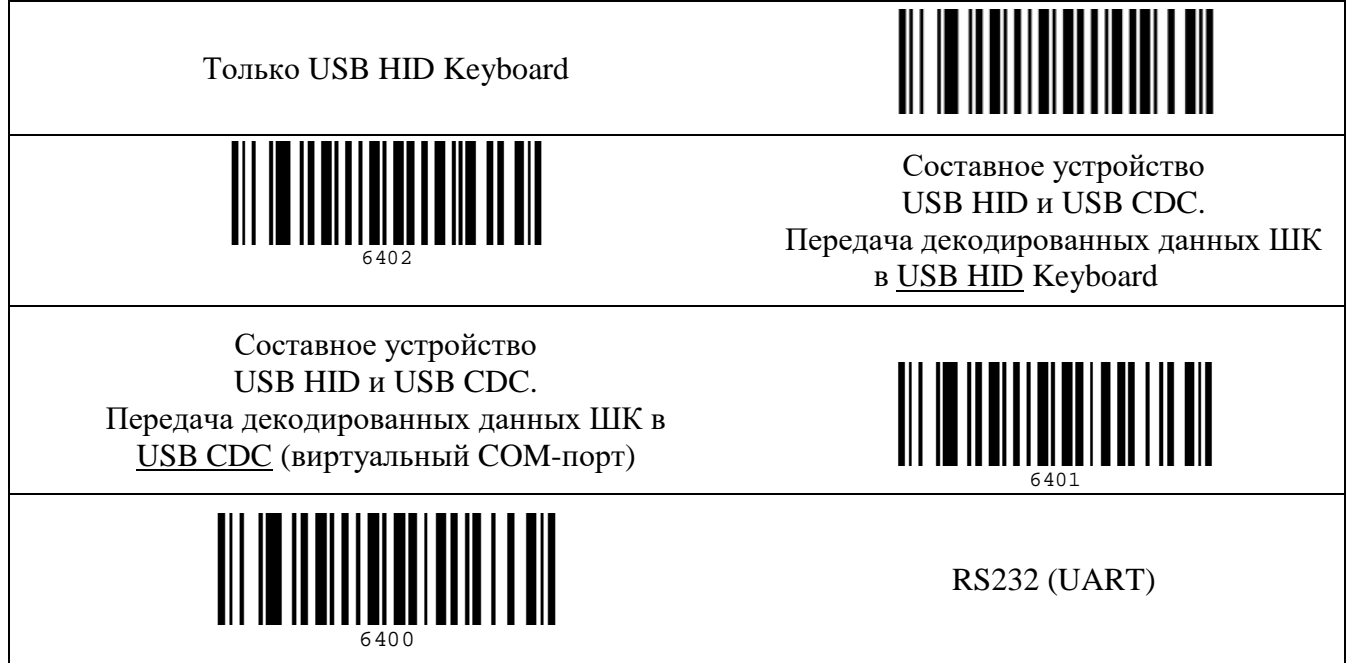

Прочие интерфейсные настройки, в том числе настройки интерфейса для передачи данных регистратора купюр денежных знаков, см. в разделе [Настройка сканера](#page-8-3).

### <span id="page-8-0"></span>*Установка драйверов USB*

#### <span id="page-8-1"></span>**Для ОС Windows**

Для использования сканера с передачей данных по интерфейсу USB HID установка драйверов не требуется.

Если необходимо получать данные в виртуальный COM-порт (USB CDC) или использовать сервисные программы (ScanCfg, EasyUpdate), то потребуется указать ОС каталог с INF файлом<sup>[1](#page-8-4)</sup>, соответствующим версии ОС. Скачать [архив](http://vmc-id.com/files_auto/drivers/VMC_virtual_COM_port_driver.zip) с каталогами, содержащими INF файлы можно с сайта [www.vmc-id.com](http://www.vmc-id.com/) на странице сканера во вкладке «Скачать».

#### <span id="page-8-2"></span>**Для OC Linux (Ubuntu/Debian)**

<span id="page-8-3"></span>Установка дополнительных драйверов для работы USB сканера под ОС Linux не требуется.

<span id="page-8-4"></span> $1$  Сканер использует стандартный драйвер ОС Windows USBSER.SYS для виртуального СОМ порта, который устанавливается вместе с системой.

### <span id="page-9-0"></span>**Использование**

#### <span id="page-9-1"></span>*Прицеливание*

Для наведения сканера на объект сканирования, устройство оснащёно двумя красными прицельными светодиодами. Они проецируют яркие красные пятна на поверхность объекта сканирования. Центр зоны сканирования расположен между красными пятнами. Наивысший приоритет считывания будет у штрих-кода, расположенного ближе к центру.

Для считывания близко расположенных друг к другу штрих-кодов рекомендуется включить настройку "Распознавать ШК только в центре зоны сканирования". В этом случае сканер будет декодировать только штрих-код, попавший в центр зоны сканирования.

#### <span id="page-9-2"></span>*Считывание штрих-кодов*

Считывание штрих-кодов сканером происходит в одном из трёх настраиваемых режимах:

- 1. По нажатию на курок или по полученной по интерфейсу команде (см. документ «Протокол обмена данными со сканерами VMC»).
- 2. По детектированию движения в поле зрения сканера. Этот вариант хорошо подходит для работы в стационарном режиме (на подставке).
- 3. Непрерывно.

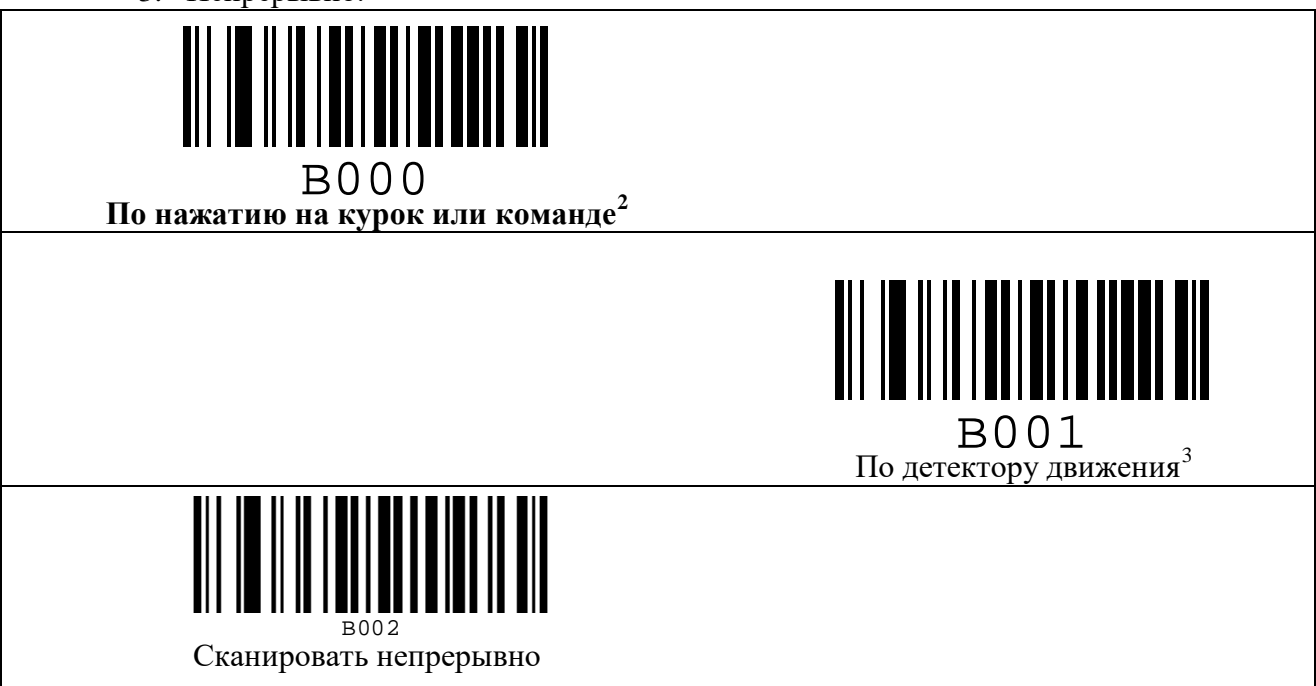

# <span id="page-9-3"></span>*Проверка подлинности и регистрация банкнот*

В режиме автоматической детекции и регистрации банкнот (далее режим детектора банкнот) реализована автоматическая проверка ИК защитных признаков денежных купюр. Только в случае соответствия ИК изображения купюры эталону, сканер издаёт звуковой сигнал и зажигает зелёный световой сигнал (как при успешом считывании ШК), сигнализируя

<span id="page-9-4"></span><sup>&</sup>lt;sup>2</sup> Команда по интерфейсу UART/RS232 или USB CDC, См. документ «Протокол обмена данными со сканерами VMC».<br><sup>3</sup> Режим работы на подставке без использования курка.

таким образом об успешности автоматической детекции. После успешной детекции сканер выдаёт по интерфейсу номинал, год образца и серийный номер купюры (канал выдачи данных, и состав информации определяются настройками).

Вход в режим детектора купюр может быть осуществлён либо только автоматически<sup>[4](#page-10-0)</sup>, либо только по двойному быстрому нажатию на курок, либо только по интерфейсной команде (определяется настройкой). При входе в режим детектора купюр сканер издаёт специфический звуковой сигнал и начинает интенсивно поочерёдно мигать белыми подсветочными светодиодами и красными прицельными светодиодами.

Детекция осуществляется в диапазоне расстояний между передним краем сканера и купюрой от 90 до 160 мм. Центр зоны сканирования должен примерно соответствовать центру купюры.

У всех рублёвых купюр Банка России ИК защитные признаки присутствуют на лицевой стороне купюры (только у некоторых банкнот есть и на оборотной) (см. рис. 3). По этой причине автоматическое распознавание подлинности реализовано только с лицевой стороны.

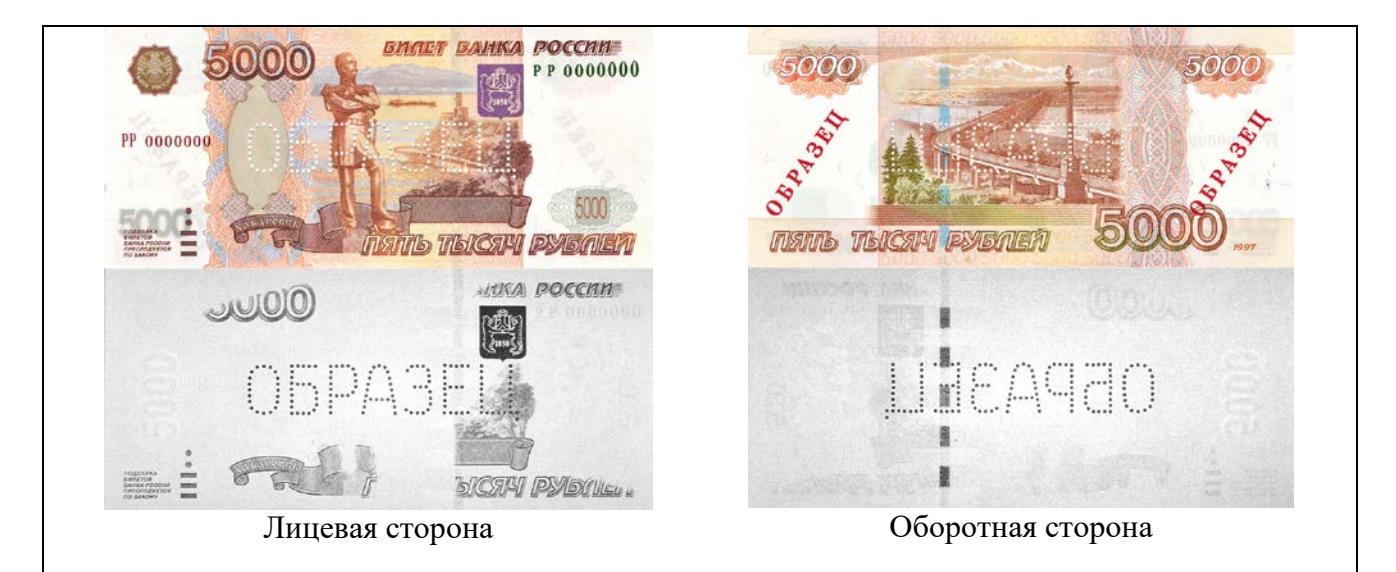

#### **Рис. 3. Видимое и ИК изображения банкноты Банка России образца 1997 года номиналом 5000 рублей.**

Если элементы ИК изображения заслонены, то сканер не сможет их проверить. Поэтому рекомендуется держать купюру за края, за части, где нет ИК изображения.

Если включена настройка передавать серийные номера купюр, но сканер не может его считать, а проверка ИК изображения прошла успешно, то сканер издаёт короткие звуковые сигналы, напоминающие щелчки. Для считывания, возможно, следует убрать палец с серийного номера или изменить расстояние считывания.

Выход из режима детектора купюр осуществляется по нажатию на курок или по истечении настроенного интервала времени, прошедшего с момента проверки последней купюры. Выход сопровождается специфическим звуковым сигналом.

Для просмотра ИК изображения и/или записи серийных номеров банкнот и времени их проверки на сайте VMC выложена [Программа регистратор банкнот.](http://vmc-id.com/files_auto/soft/BanknoteRegisterSetup.EXE) Так же в программе реализован поиск по архиву проверенных купюр.

<span id="page-10-0"></span> <sup>4</sup> Автоматический вход немного понижает производительность сканера при считывании штрих-кодов.

#### <span id="page-11-0"></span>**Формат данных регистратора банкнот**

Регистратор банкнот передаёт данные о номинале купюры, годе ввода её в обращение и серийном номере.

Формат данных имеет следующий вид:

#### *[n]RUB\_[y]\_[v],[s]*

- где *n* номиналом банкноты (например "5000"),
- $y \text{rod}$  ввода в обращение (например "2010"),
- *v* наблюдаемая сторона банкноты ("F" лицевая, "B" оборотная),
- $\bullet$  *s* серийный номер.

Пример: "5000RUB\_2010\_F,8121638".

### <span id="page-11-1"></span>*Передача считанной информации*

Получать результаты распознавания ШК и регистрации банкнот можно посредством любого из имеющихся у устройства интерфейсов: USB HID, USB CDC или UART (RS-232). При этом можно независимо выбрать, в какой интерфейс, какие данные посылать. Так, например, возможно принимать данные ШК по интерфейсу USB HID, а данные распознавания денежных купюр по интерфейсу USB CDC. Для этих двух видов данных так же можно независимо задать префиксы и суффиксы.

#### <span id="page-11-2"></span>**USB HID**

Вывод считанных данных происходит аналогично набору этих данных на USB HID клавиатуре.

В ОС Windows вывод считанных данных можно увидеть, например, в программе Блокнот.

В ОС Linux вывод считанных данных можно увидеть, например, в программе Gedit.

#### <span id="page-11-3"></span>**USB CDC (виртульный COM-порт)**

Вывод считанных данных происходит в виртуальный COM-порт ПК.

В Windows работа аналогична работе с физическим COM-портом.

В Linux проверить подключение сканера к ПК можно в терминале, выполнив команду dmesg. Выданные данные USB устройства со строчкой Manufacturer: VMC говорят о подключении сканера. Так же в выданном сообщении содержится информация о номере USB ACM устройства. Если номер устройства 0, то следующий запрос выведет считанные сканером данные штрих-кодов:

#### **sudo cat /dev/ttyACM0**

*5997072194414* – считанный штрих-код.

**Если данные, считанные сканером, не забираются из виртуального COM-порта каким-либо ПО, то сканер при считывании выдает звуковой сигнал низкого тона, обозначающий ошибку.**

#### <span id="page-11-4"></span>**UART / RS-232**

Вывод данных считанных ШК происходит по UART / RS-232 интерфейсу. Имеет значение соответствие параметров интерфейса сканера параметрам хоста.

По умолчанию сканер имеет следующие настроенные параметры соединения:

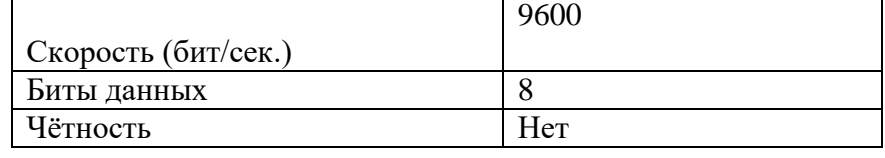

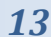

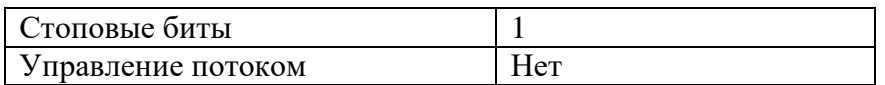

# <span id="page-13-0"></span>**Настройка сканера**

Настройки сканера могут быть изменены несколькими способами $^{\mathfrak{Z}}$ :

- 1. При помощи атомарных настроечных штрих-кодов, приведённых в документе Штриховые коды [настройки сканера](http://vmc-id.com/files_auto/docs/VMC_command_barcodes.pdf).
- 2. При помощи [Настроечной](http://vmc-id.com/files_auto/soft/ScanCfg.exe) программы «ScanCfg». В случае использования USB интерфейса потребуется обязательная установка USB CDC [драйвера](#page-8-1).
- 3. Групповым настроечным штрих-кодом, содержащим все настройки, Групповой настроечный штрих-код можно сгенерировать из Настроечной программы, он будет содержать все настройки сканера, заданные в программе.

<span id="page-13-1"></span><sup>&</sup>lt;sup>5</sup> Брошюру с настроечными штрих-кодами и программу ScanCfg можно скачать с сайта [www.vmc-id.com](http://www.vmc-id.com/) на странице сканера во вкладке «Скачать».

### <span id="page-14-0"></span>**Обновление прошивки в сканере**

Обновление прошивки производится с помощью программы EasyUpdate. После запуска программы появится её основное окно [\(Рис.](#page-14-2) 4). Через диалог «Настройки…» задайте параметры соединения с устройством и файл с прошивкой. Для начала обновления нажмите Старт. После того как все операции в списке будут выполнены (в колонке статуса напротив каждой операции появится ОК), обновление прошивки считается успешно завершённым.

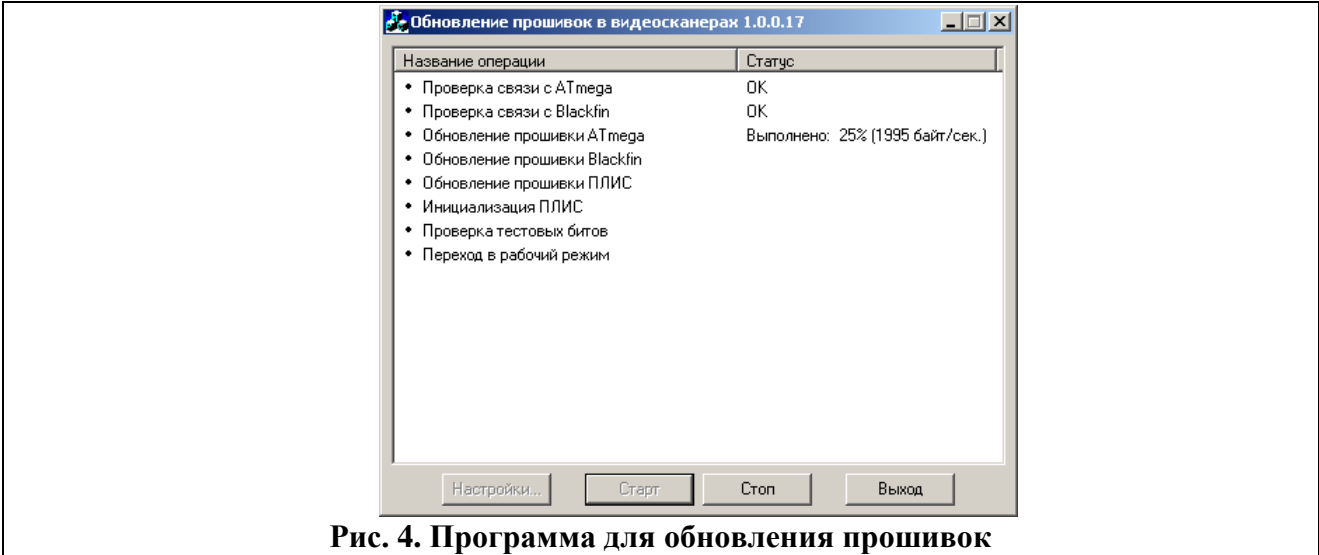

## <span id="page-14-2"></span><span id="page-14-1"></span>**Получение изображений из сканера**

Получение изображений осуществляется с помощью программы ScanImg, основное окно которой представлено на [Рис.](#page-14-3) 5. С помощью диалога «Настройки…» задайте параметры соединения с устройством. Для получения изображений нажмите треугольник. В меню вызываемом по нажатию на кнопку с изображением >, настраиваются параметры сжатия изображения..

<span id="page-14-3"></span>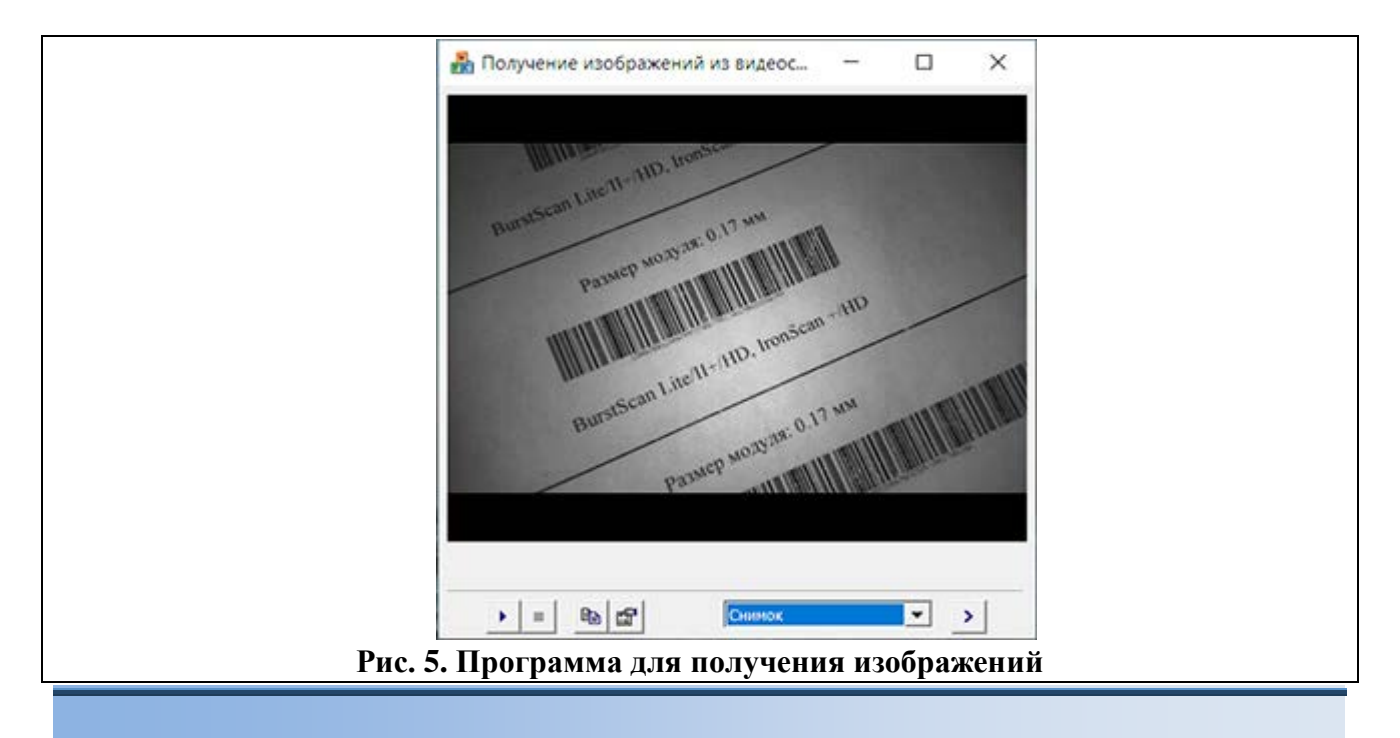

# <span id="page-15-0"></span>**Приложение 1 Проблемы и методы их устранения**

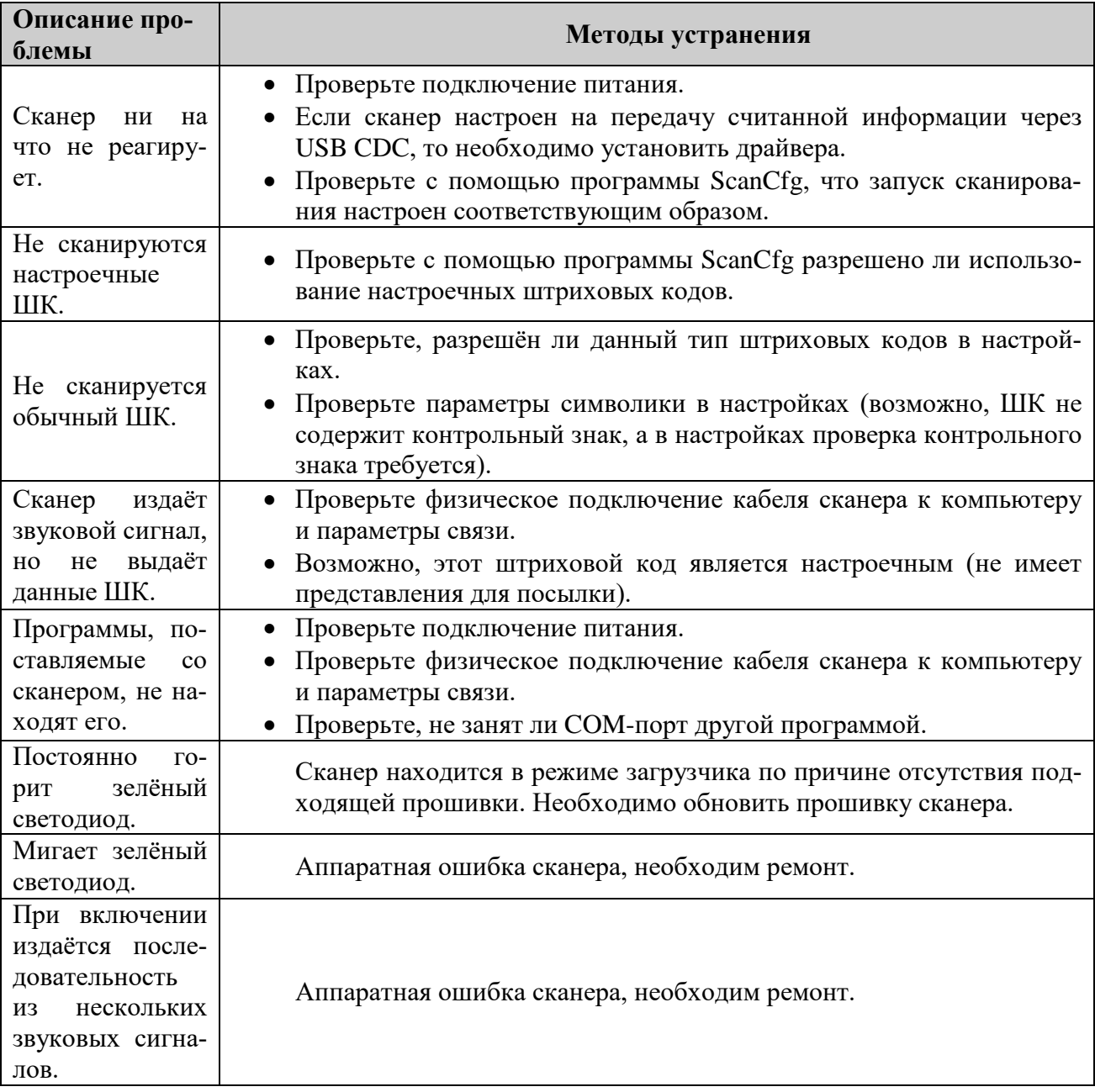

# <span id="page-16-0"></span>**Приложение 2. Идентификатор символики**

Передаваемый устройством идентификатор символики соответствует ГОСТ ISO/IEC 15424—20 (AIM).

Структура идентификатора символики имеет следующий вид:

]*cm*, где:

] – символ версии КОИ-7 с целочисленным значением 93 в качестве знака флага для идентификатора символики;

*c* – знак кода (регистрозависимый);

*m* – знак-модификатор, указывающий режим, в котором используется символика.

В следующей таблице приведены значения *c* и *m* для большинства поддерживаемых устройством символик<sup>[6](#page-16-1)</sup>:

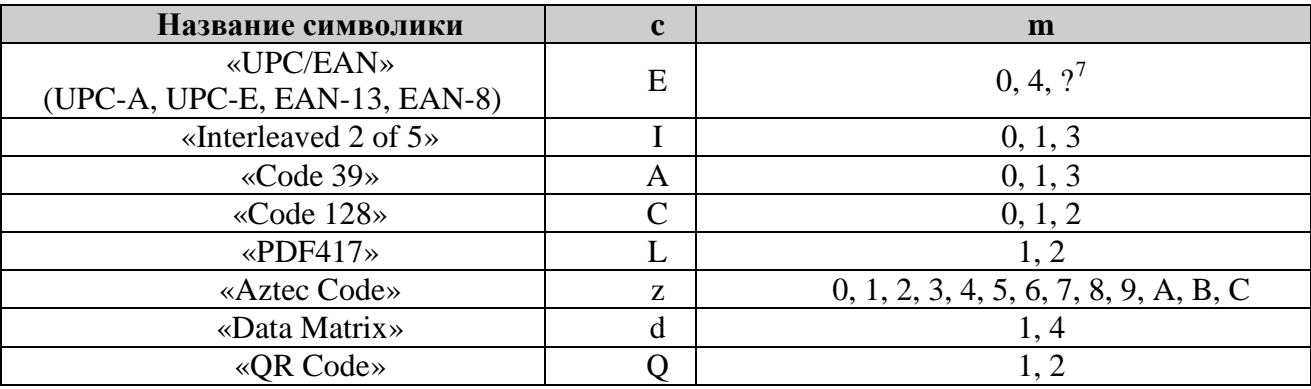

<span id="page-16-1"></span><sup>&</sup>lt;sup>6</sup> Полный перечень идентификаторов символики приведён в приложении к документу [Штриховые коды на-](http://vmc-id.com/files_auto/docs/VMC_command_barcodes.pdf)

Модификатор «?» ставится, когда выдаваемые данные не соответствуют ГОСТ-ам. Подобное наблюдается для символик «UPC/EAN», где, по сложившейся практике, не выполняется преобразование до EAN-13, и контрольные суммы могут исключаться из выходных данных.

## <span id="page-17-0"></span>**Приложение 3. Графики зависимости расстояния сканирования от размера элемента ШК[8](#page-17-1)**

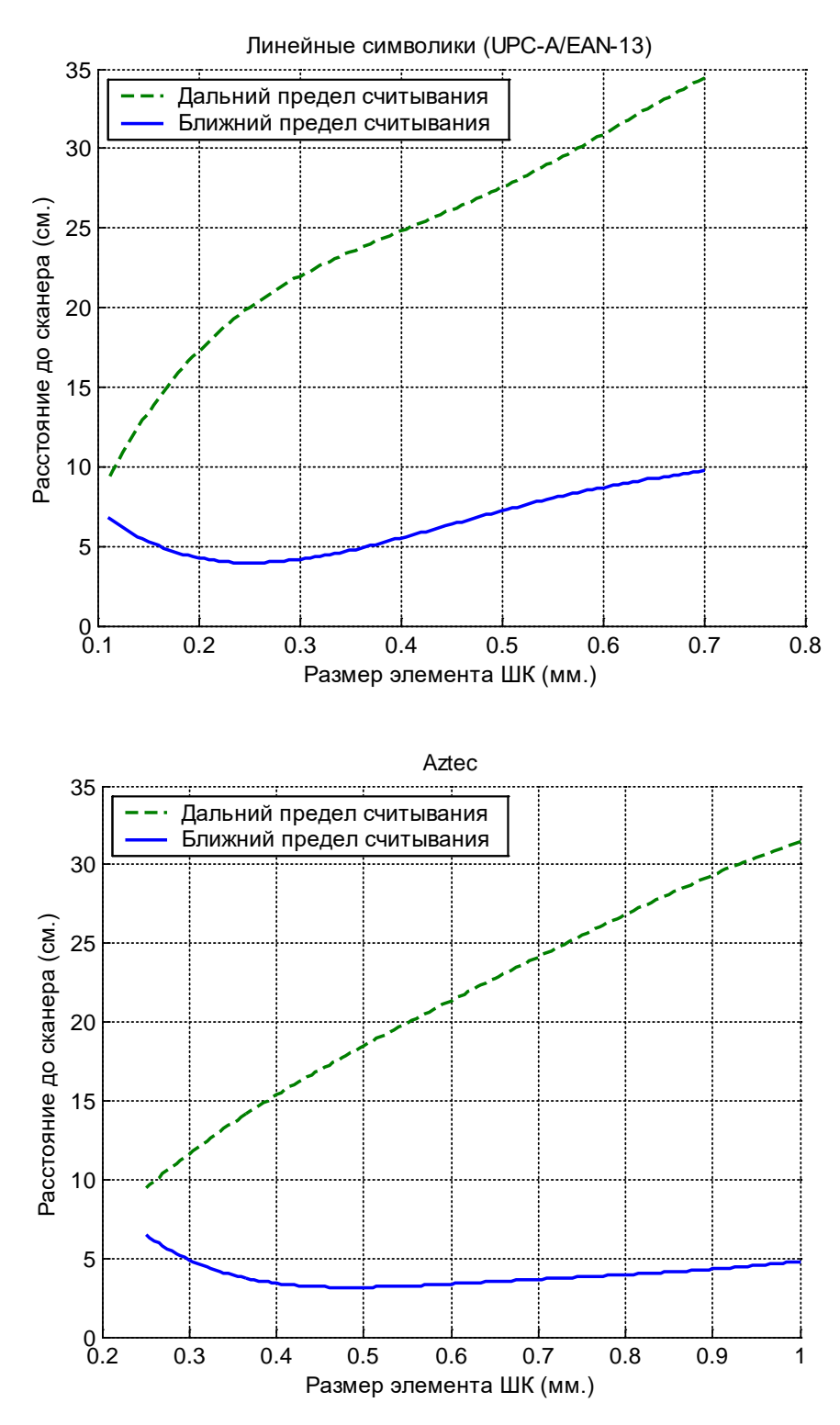

<span id="page-17-1"></span> <sup>8</sup> - зависит от качества печати, носителя и длины ШК.

**ООО «Видящие машины»** 115280, г. Москва, ул. Ленинская слобода, д. 19, стр. 4 Email: vmc@vmc-id.com